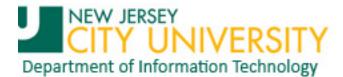

# **Creating a signature in Outlook 2010**

#### 1. Click on File.

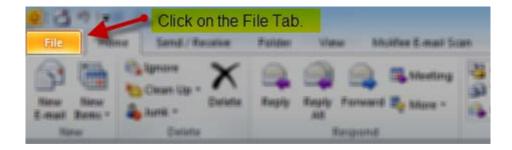

## 2. Click on Options.

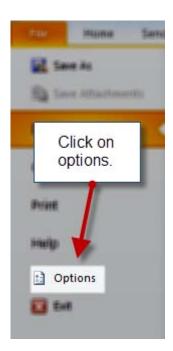

Published March 2012 Page 1 of 4

### 3. Click on Mail.

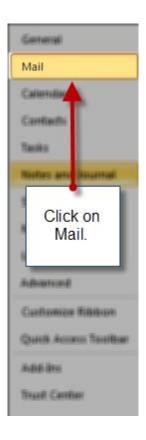

4. Click on Signatures.

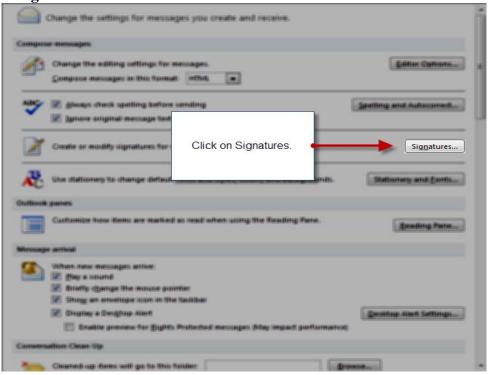

## 5. Click on New and enter the name of your signature and click Ok.

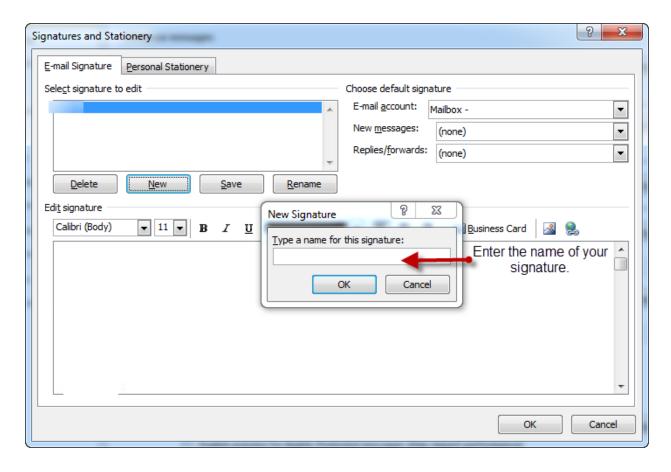

6. Enter your signature and choose whether the signature will appear in new messages and/or replies/forwards. Click ok.

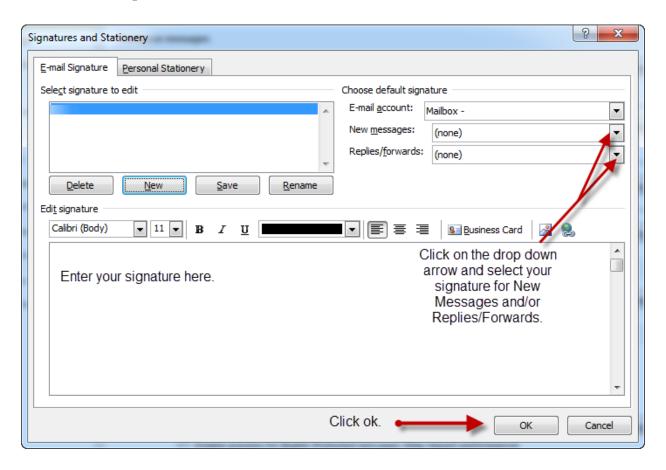

- 7. Click ok again at the outlook options window.
- 8. Create a new email and/or reply to an email to view your signature.